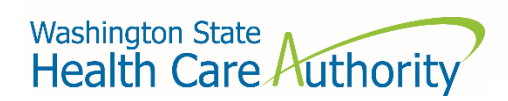

# Pharmacy Benefit Manager Data Submission Guide

Drug Price Transparency – RCW 43.71C Version 1.2 Effective Date 5/14/2021

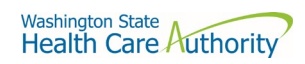

# Contents

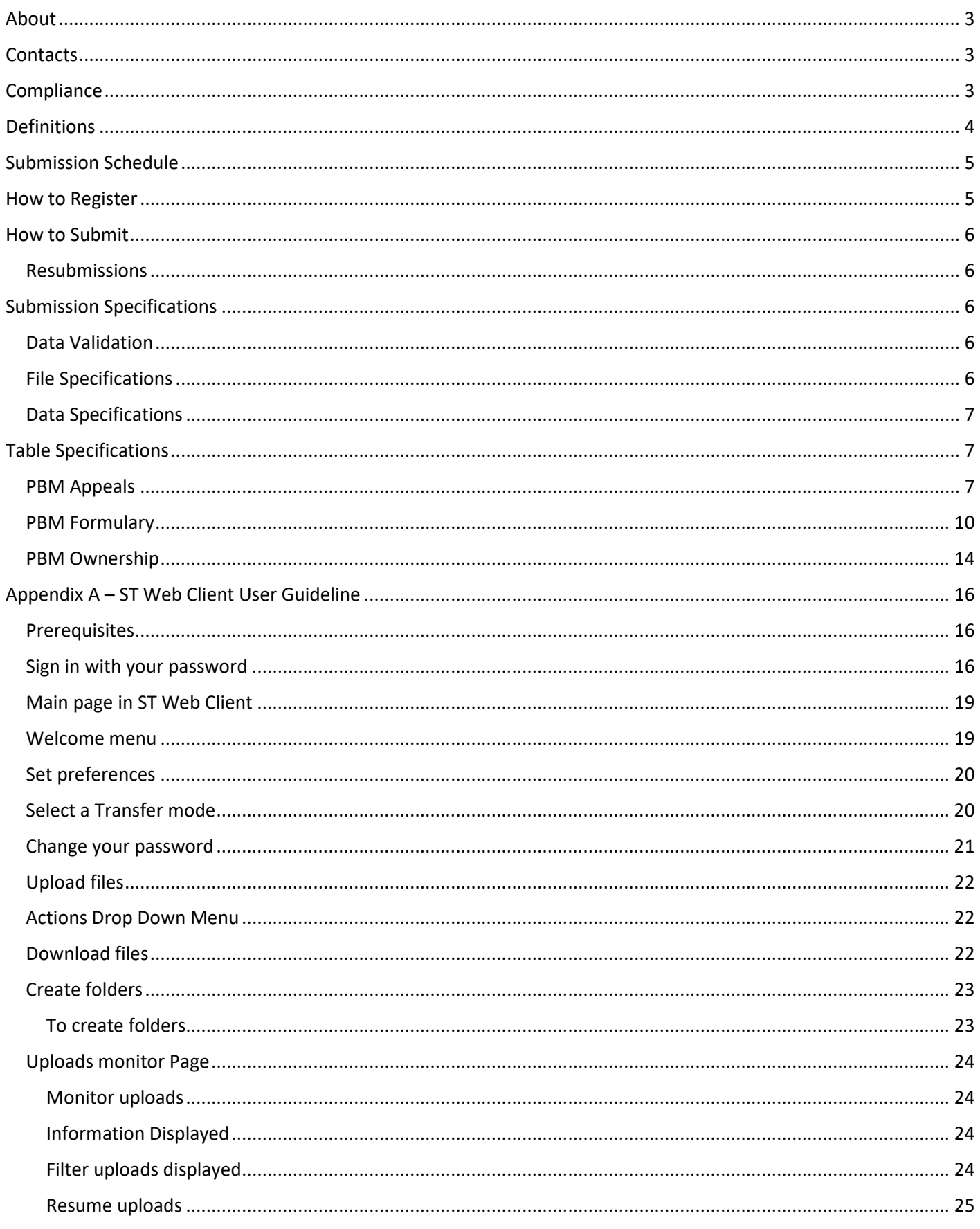

<span id="page-2-0"></span>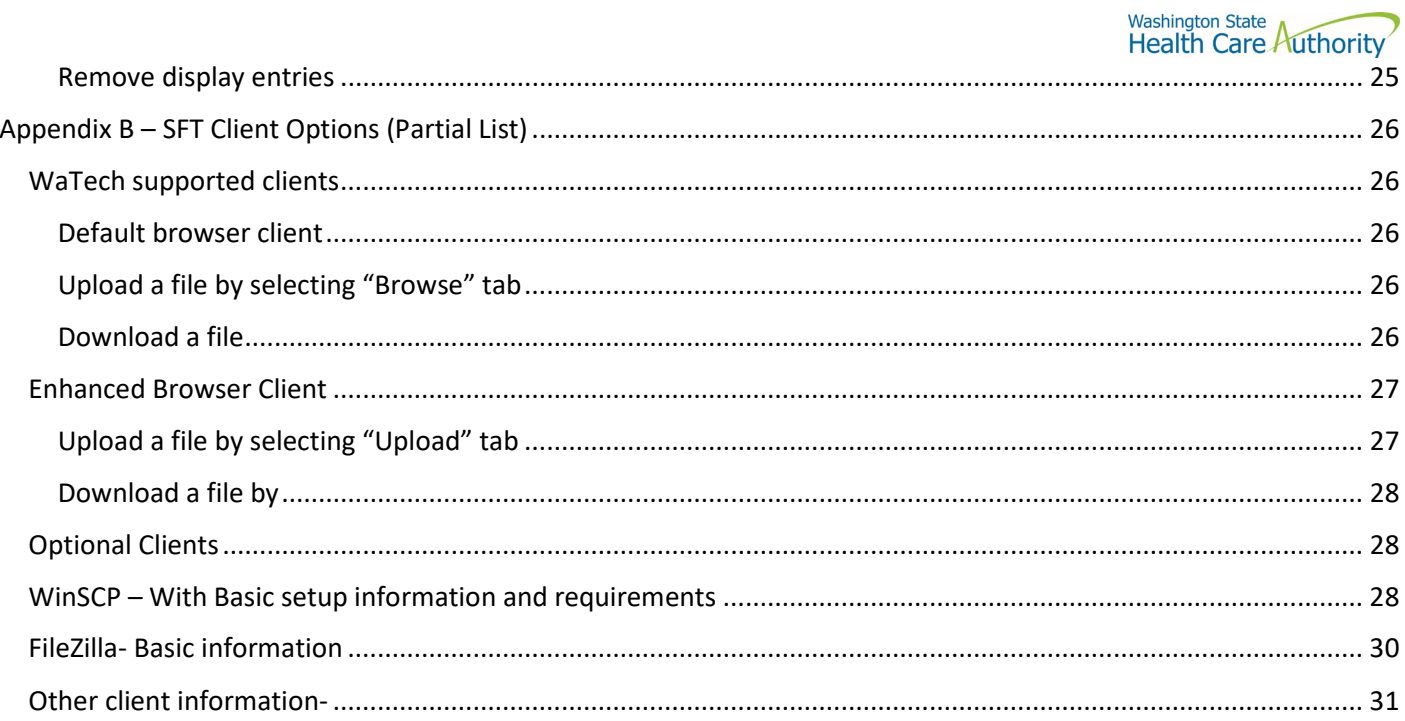

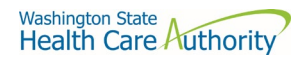

# About

In 2019, the Washington State Legislature passed a law [\(Chapter 43.71C RCW\)](https://app.leg.wa.gov/RCW/default.aspx?cite=43.71C&full=true) which creates the Drug Price Transparency (DPT) program at Health Care Authority (HCA). The law requires issuers of health insurance, pharmacy benefit managers (PBMs), manufacturers, and pharmacy service administrative organizations (PSAOs), to submit data on drug costs and pricing to HCA, for the agency to create annual reports for the public and legislature synthesizing the data to demonstrate the overall impact that drug costs, rebates, and other discounts have on health care premiums.

You may visit HCA website for more information.

<https://www.hca.wa.gov/about-hca/clinical-collaboration-and-initiatives/prescription-drug-cost-transparency>

HCA developed this submission guide with input from stakeholders. This included a process which allowed for stakeholder review and comment on drafts of data definitions. HCA has final approval authority over the data submission guides and all subsequent changes.

For recent updates about the Drug Price Transparency (DPT) program, please see the link below:

<https://www.hca.wa.gov/billers-providers-partners/prescription-drug-cost-transparency-update>

### <span id="page-3-0"></span>**Contacts**

## General Questions

For any general questions about the Drug Price Transparency program not related to technical data submissions, please contact the program staff by sending an email to:

[drugtransparency@hca.wa.gov](mailto:drugtransparency@hca.wa.gov)

## Technical Support

For any technical data related questions, or any questions regarding the data submission process, please contact the technical support staff by sending an email to:

[HCADPTTechSupport@hca.wa.gov](mailto:HCADPTTechSupport@hca.wa.gov)

## <span id="page-3-1"></span>**Compliance**

For information regarding compliance with the Drug Price Transparency program, please contact program staff by sending an email to:

[drugtransparency@hca.wa.gov.](mailto:drugtransparency@hca.wa.gov)

<span id="page-3-2"></span>**HCA has made revisions to the data submission guide based on feedback from pharmacy benefit managers, therefore we have extended the reporting deadline to June 30, 2021.** 

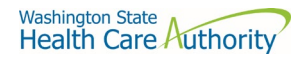

## **Definitions**

"Authority" means the health care authority.

"Brand Drug" means a product whose national drug code number, depending on the applicable Drug Pricing Reference, (a) has a First Data Bank Generic Product Flag of "0", "2", or "3" on the date the claim was adjudicated; or (b) has a MediSpan Multi-Source Indicator of "M" (co-branded product), "O" (originator brand) or an "N" (single source brand) for the Covered Product on the date the claim was adjudicated; except where the claim is submitted with a DAW code of "5" in which case it shall be considered a Generic Drug.

"Calendar days" means the same as in WAC 182-526-0010.

"Calendar year" means the period from January 1 to December 31 of each year.

"Current year" means calendar year 2019, for plan year 2019 and means calendar year 2018, for plan year 2018.

"Data" means all data provided to the authority under RCW 43.71C.020 through 43.71C.080 and any analysis prepared by the authority.

"Data submission guide" means the document identifies the data required under RCW 43.71C and provides instructions for submitting this data to the authority, including guidance on required format for reporting, for each reporting entity.

"Generic Drug" means product that based on the Drug Pricing Reference. Specifically, Generic Drug means a product a product whose national drug code number, depending on the applicable Drug Pricing Reference, has a First Data Bank "Generic Product Flag of "1" on the date the claim was adjudicated, and the MediSpan Multi-Source Indicator for the Covered Drug is a "Y" on the date dispensed. A drug product that has a First Data Bank Generic Product Flag of "0", "2", or "3" on the date the claim was adjudicated; or (b) has a MediSpan Multi-Source Indicator of "M" (cobranded product), "O" (originator brand) or an "N" (single source brand) for the Covered Product on the date the claim was adjudicated shall be considered a Generic Drug.

"Health care provider," "health plan," "health carrier," and "carrier" mean the same as in RC[W 48.43.005.](http://app.leg.wa.gov/RCW/default.aspx?cite=48.43.005)

"Introduced to market" means marketed in Washington State. "Pharmacy benefit manager" means the same as in RCW [19.340.010.](http://app.leg.wa.gov/RCW/default.aspx?cite=19.340.010)

"Prescription drug" means a drug regulated under chapter [69.41](http://app.leg.wa.gov/RCW/default.aspx?cite=69.41) o[r 69.50](http://app.leg.wa.gov/RCW/default.aspx?cite=69.50) RCW, including generic, brand name, specialty drugs, and biological products that are prescribed for outpatient use and distributed in a retail setting.

"Premium" means the amount members pay to the carrier or health plan for their medical and prescription drug insurance.

"Prior Year" means calendar year 2018, for plan year 2019 and means calendar year 2017, for plan year 2018.

"Rebate" means negotiated price concessions, discounts, however characterized, that accrue directly or indirectly to a reporting entity in connection with utilization of prescription drugs by reporting entity members including, but not limited to, rebates, administrative fees, market share rebates, price protection rebates, performance-based price concessions, volume-related rebates, other credits, and any other negotiated price concessions or discounts that are reasonably anticipated to be passed through to a reporting entity during a coverage year, and any other form of price concession prearranged with a covered manufacturer, dispensing pharmacy, pharmacy benefit manager, rebate

aggregator, group purchasing organization, or other party which are paid to a reporting entity and are directly attributable to the utilization of certain drugs by reporting entity members.

"Reporting entity" means carriers, covered manufacturers, health carriers, health plans, pharmacy benefit managers, and pharmacy services administrative organizations, which are required to or voluntarily submit data according to chapter 43.71C RCW.

"Wholesale acquisition cost" means, with respect to a prescription drug, the manufacturer's list price for the drug to wholesalers or direct purchasers in the United States, excluding any discounts, rebates, or reductions in price, for the most recent month for which the information is available, as reported in wholesale acquisition cost guides or other publications of prescription drug pricing.

# <span id="page-5-2"></span><span id="page-5-0"></span>Submission Schedule

The table below describes the schedule of submissions that are required for you to be in compliance with the DPT program. This includes both the initial submission at the start of the program, in March of 2021, and ongoing submissions on an annual basis.

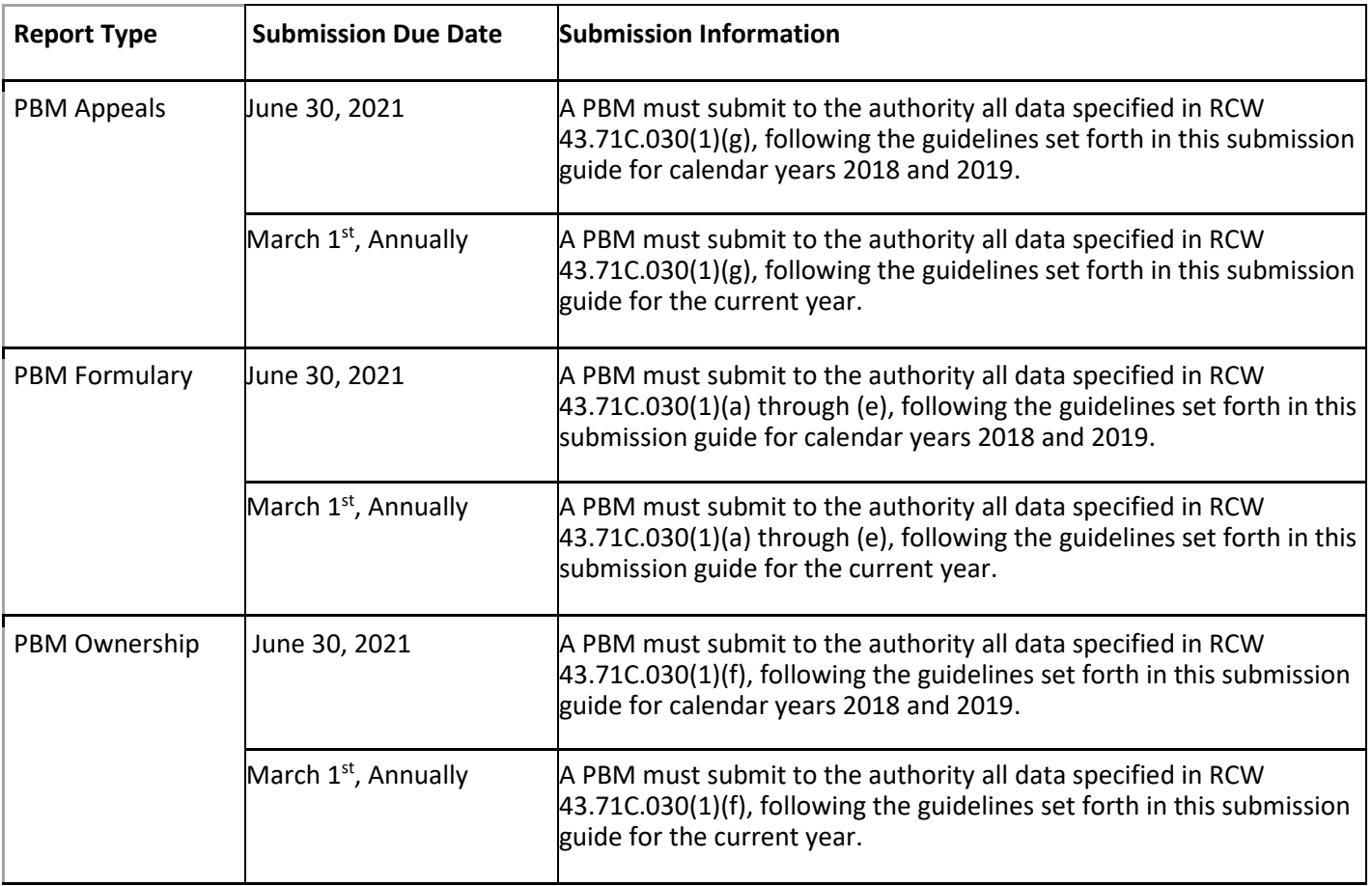

# <span id="page-5-1"></span>How to Register

In order to submit data to HCA, you must first complete the registration process and receive credentials to submit data through the Secure File Transfer (SFT) service offering hosted by Washington Technology Solutions (WATECH).

To register, you must complete and submit the registration form to HCA. You can access the form at the link below. Once you've completed the required information in the form, click the "Submit" button to generate an email. Registering thirty days in advance of a reporting due date for this program is strongly encouraged, in order to ensure ample time for you to be added to the system and given the ability to submit files by October 16, 2020.

The form must be filled out completely. Incomplete submissions can cause delays in the registration process. Please see the contact email for any questions or concerns about the form and the registration process.

Once your registration is processed, you will be contacted by IT staff from HCA to establish your credentials to submit data to HCA.

# <span id="page-6-0"></span>How to Submit

To submit files for the Drug Price Transparency program, you will need to use the Secure File Transfer (SFT) service offering hosted by Washington Technology Solutions (WATECH), using the credentials provided to you by HCA. This will provide you with access to a personalized folder for your organization, where you can upload your submissions.

For more details on the process of connecting to SFT, and the tools that can be used to do so, please see ["Appendix A](#page-16-0)  – [ST Web Client User Guideline"](#page-16-0) and "Appendix B – SFT Client Options (Partial List)".

There are checks in place to protect the SFT service which may result in the rejection of your submission, without notice. It is unlikely that you will ever trigger these protections, as the size and frequency of the submissions required for this program will never approach these limits. However, accidentally exceeding them could result in termination of your SFT credentials. These limits include (but are not limited to); any file uploaded above 30GB and an upload or download of 50,000 files or above in a 24-hour period. If you suspect that your SFT credentials are no longer working, please contact the DPT program staff.

#### <span id="page-6-1"></span>Resubmissions

In the event that your submission is rejected, HCA will issue you a warning notice describing the reason your submission was rejected. Within 30 days after you receive the warning notice, you will need to resubmit the file after you have made the necessary corrections or request an extension of the due date. If you fail to comply with reporting requirements after receiving a warning notice, the authority may assess a fine.

To ensure that you receive credit for a resubmission, you should use the same YYYYMMDD value in the file name as you did in your first submission. For example, if you submitted the file `pbm\_appeals\_P12345\_20201001.csv `, and received a rejection, after making corrections you should resubmit the file with the same name as it was originally submitted under, even if the date of resubmission is January 1, 2021.

# <span id="page-6-2"></span>Submission Specifications

#### <span id="page-6-3"></span>Data Validation

Every submitted file is checked by automated and manual processes to ensure that the data meets the requirements of RCW 43.71C and is compatible with HCAs reporting software. The automated processes are applied shortly after submission and ensure that the data meet all of the technical rules described in the [Table Specifications.](#page-7-1) These primarily cover checks of data types (number vs. string) and formats (2020-01-01 vs. 01/01/2020). The manual processes are performed by program staff after submission and include more robust checks of the data for validity.

These validations may result in the rejection of your file submission. In the case of an automatic validation failure, the system will send an automated email to the email address registered for your organization. The automated email provides details on the reason for rejection. In the case of a manual validation failure, program staff will send an email explaining the reason for the rejection. In both cases, you will be required to resubmit your file after making the appropriate corrections. If you need help understanding your error log, the **[Data Submission FAQ](https://www.hca.wa.gov/assets/FAQ-data-submission-final.pdf)** clarifies the meaning of the error and provides guidance on how to correct the error.

If your submission passes the automated validation, you will receive an email confirming this at the registered email address for your organization. If you do not receive an automated notification of either success or failure within 72 hours, please contact DPT program staff at [HCADPTTechSupport@hca.wa.gov](mailto:HCADPTTechSupport@hca.wa.gov) for confirmation that your submission was received and processed.

#### <span id="page-6-4"></span>File Specifications

All files submitted must be text files with comma-separated values (CSV). The text should be encoded using the UTF-8 standard. Line endings in UNIX ("\n") or Windows ("\r\n") format are both acceptable. The header row must be included in every file. For detailed technical guidance, see the [Library of Congress CSV Definition.](https://www.loc.gov/preservation/digital/formats/fdd/fdd000323.shtml)

Appropriately formatted files can also be generated via Microsoft Excel by saving a spreadsheet in CSV format. This will remove many of the features included in Excel, such as formatting, formulas, and "sheets", so you may want to save a copy in Excel format for your own reference in the future.

<span id="page-7-0"></span>File names should follow the naming scheme specified for the specific data that you are submitting. See the [Table](#page-7-1)  [Specifications](#page-7-1) section for more information.

#### Data Specifications

**Nullable:** All fields are required, unless otherwise indicated in the table specification. If a field is not required, that will be indicated with the word "Nullable" in the specification. In those cases, you must leave that field blank, do not provide the value as "NULL", or otherwise provide a special indicator of a null value, this will cause your submission to be rejected. In all other cases, providing a blank value will result in a rejection by the automated validation.

**Date Formats:** unless otherwise specified, all dates should be reported in [ISO-8601](https://www.iso.org/iso-8601-date-and-time-format.html) format with hyphens between years, months and days: "YYYY-MM-DD". For example, Nov.  $1<sup>st</sup>$ , 2020 would be recorded as "2020-11-01".

<span id="page-7-1"></span>**Important note about Excel version:** We recommend using Microsoft Excel 2016 or earlier for the submission guide templates. Using Microsoft Excel 2019 can cause formatting issues when saving as a CSV file and result in the file being rejected.

## Table Specifications

#### <span id="page-7-2"></span>PBM Appeals

This linked template contains all of the data fields necessary to comply with reporting the outcomes of all appeals associated with RCW 19.340.100(3).

Files submitted for PBM Appeals report should be named using the following schema, where ID is the PBM ID assigned to you by HCA during the registration process (Washington DPT Number), and YYYYMMDD is a placeholder for the submission date. When naming your report, omit the brackets around ID and YYYYMMDD. In the case of a resubmission after file rejection, please use the same value for YYYYMMDD as the file that was rejected. Do not replace "pbm" with your organizations name, this will result in your submission being rejected.

File naming schema: pbm appeals {ID} {YYYYMMDD}.csv

**Example:** pbm\_appeals\_P12345\_20201208.csv

The first submission of this report is due on June 30, 2021 and should include data effective for 2018 and 2019.

Follow up submissions are due on an annual basis by March  $1<sup>st</sup>$  and should cover the entire previous calendar year. Please see th[e Submission Schedule](#page-5-2) for more detail.

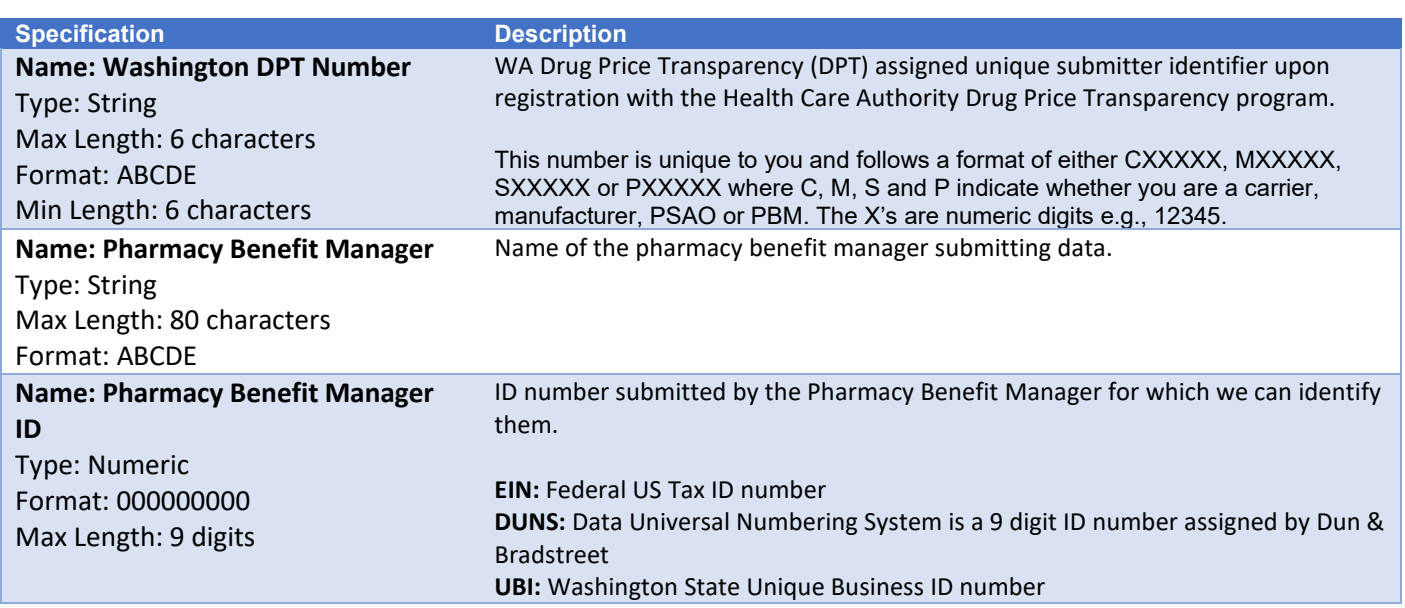

*Drug Price Transparency PBM Data Submission Guide version 1.2*

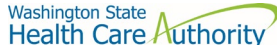

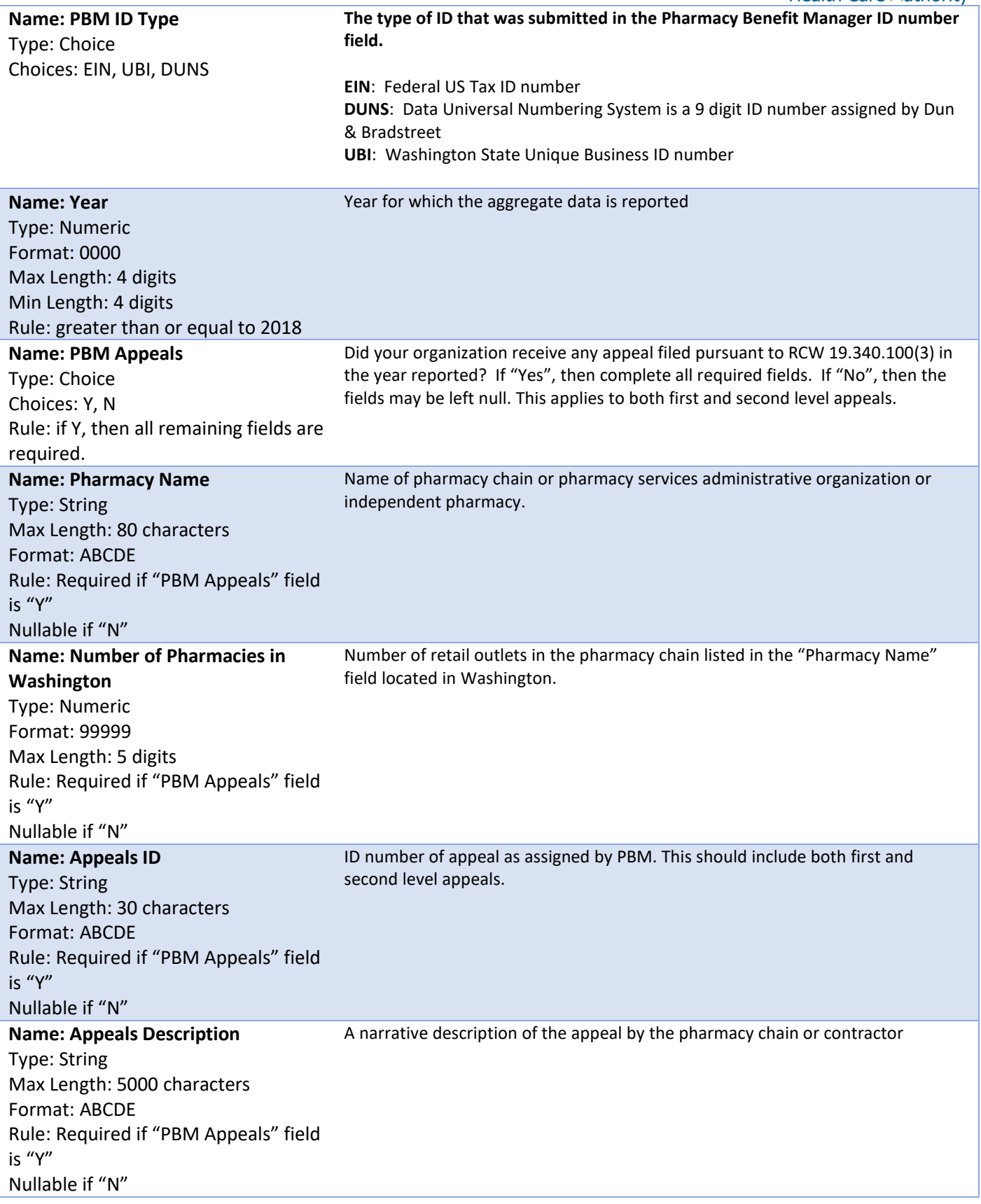

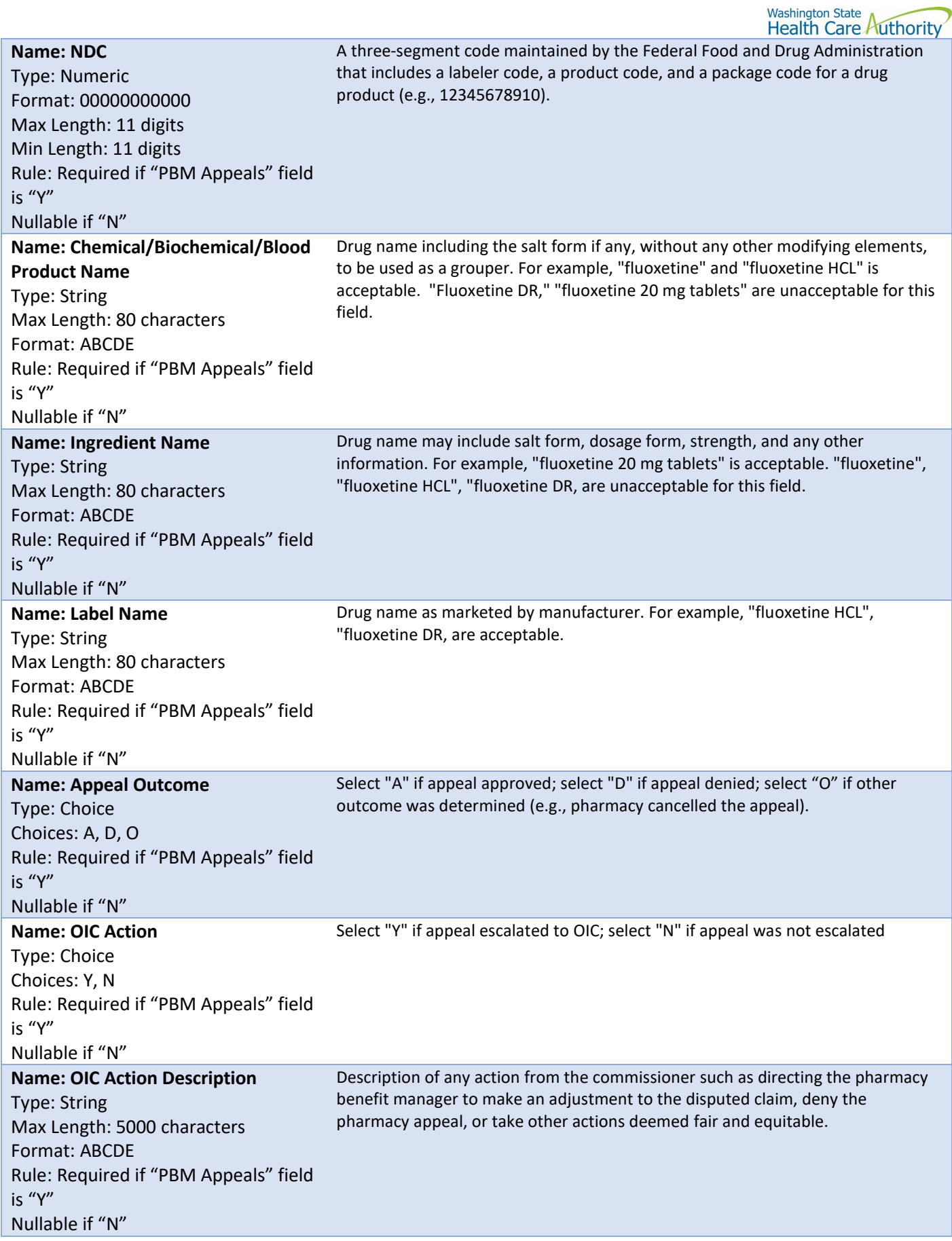

**Name: General Comments** Type: String Max Length: 5000 characters Format: ABCDE Nullable

Any additional information you would like to submit or provide to explain your responses.

#### <span id="page-10-0"></span>PBM Formulary

This linked template contains all of the data fields necessary to comply with reporting all data specified in RCW 43.71C.030(1)(a) through (e).

Files submitted for PBM Formulary report should be named using the following schema, where ID is the PBM ID assigned to you by HCA during the registration process (Washington DPT Number), and YYYYMMDD is a placeholder for the submission date. When naming your report, omit the brackets around ID and YYYYMMDD. In the case of a resubmission after file rejection, please use the same value for YYYYMMDD as the file that was rejected. Do not replace "pbm" with your organizations name, this will result in your submission being rejected.

#### File naming schema: pbm formulary {ID} {YYYYMMDD}.csv

Example: pbm\_formulary\_P12345\_20201208.csv

The first submission of this report is due on June 30, 2021 and should include data effective for 2018 and 2019.

Follow up submissions are due on an annual basis by March  $1<sup>st</sup>$  and should cover the entire previous calendar year. Please see th[e Submission Schedule](#page-5-2) for more detail.

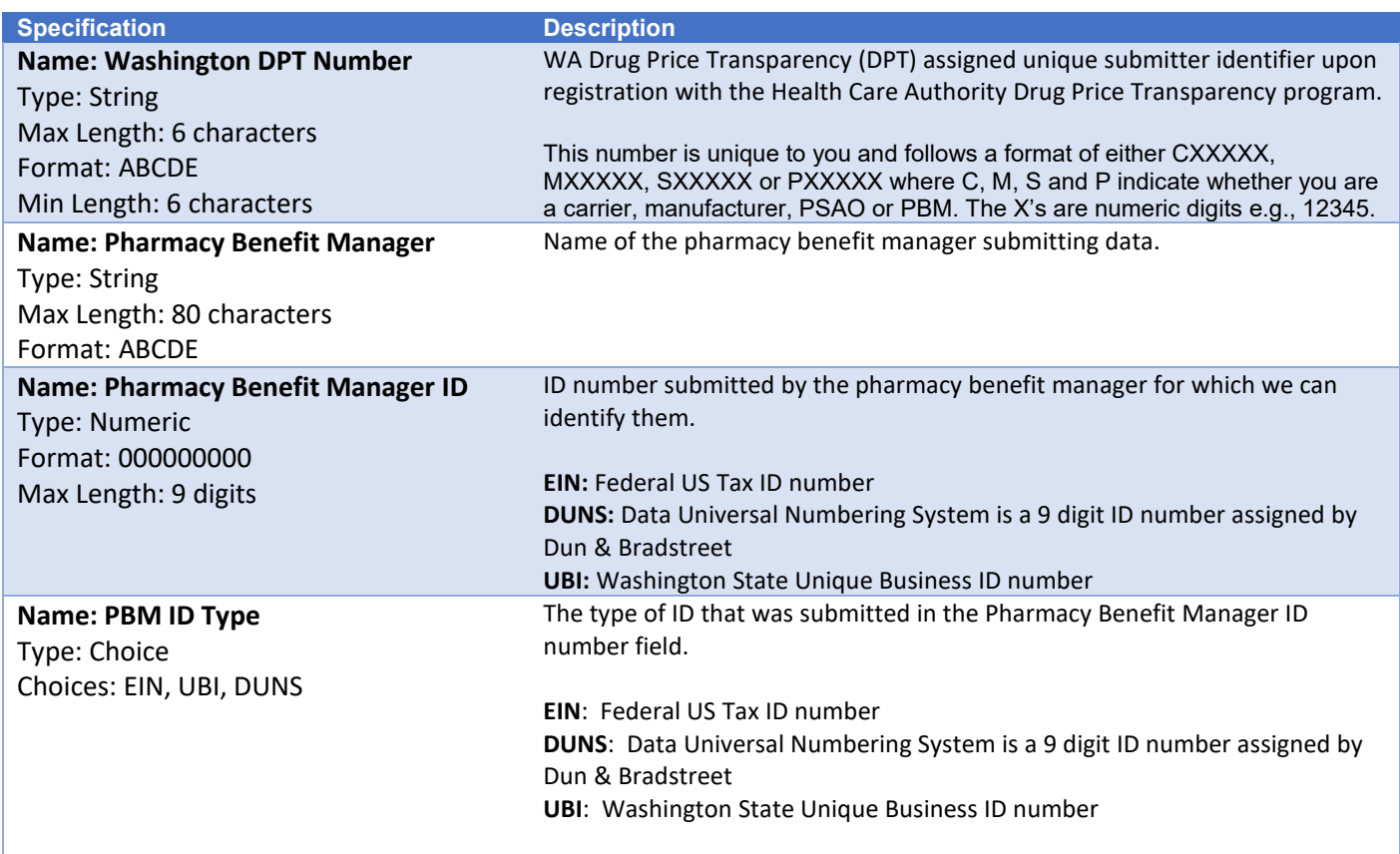

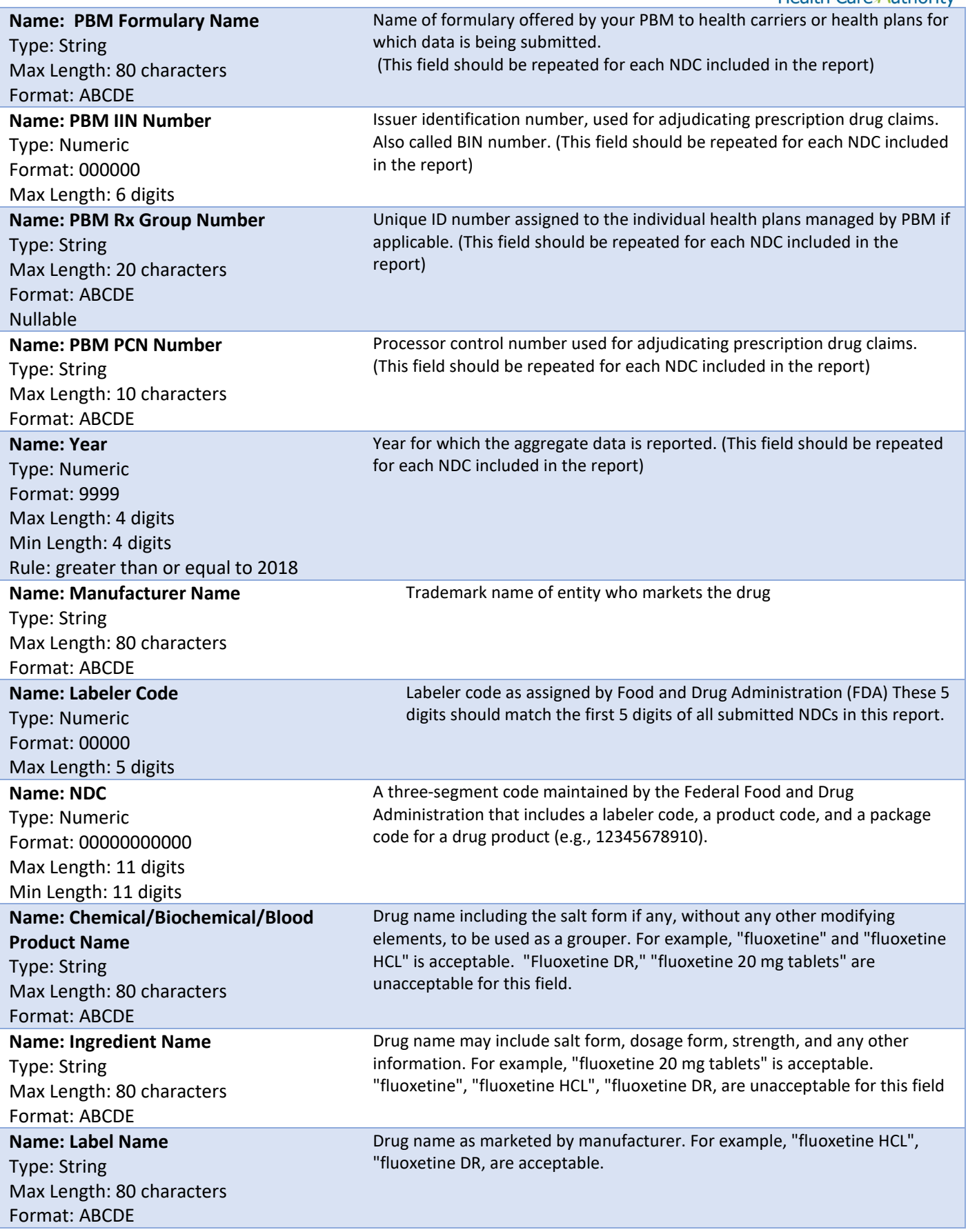

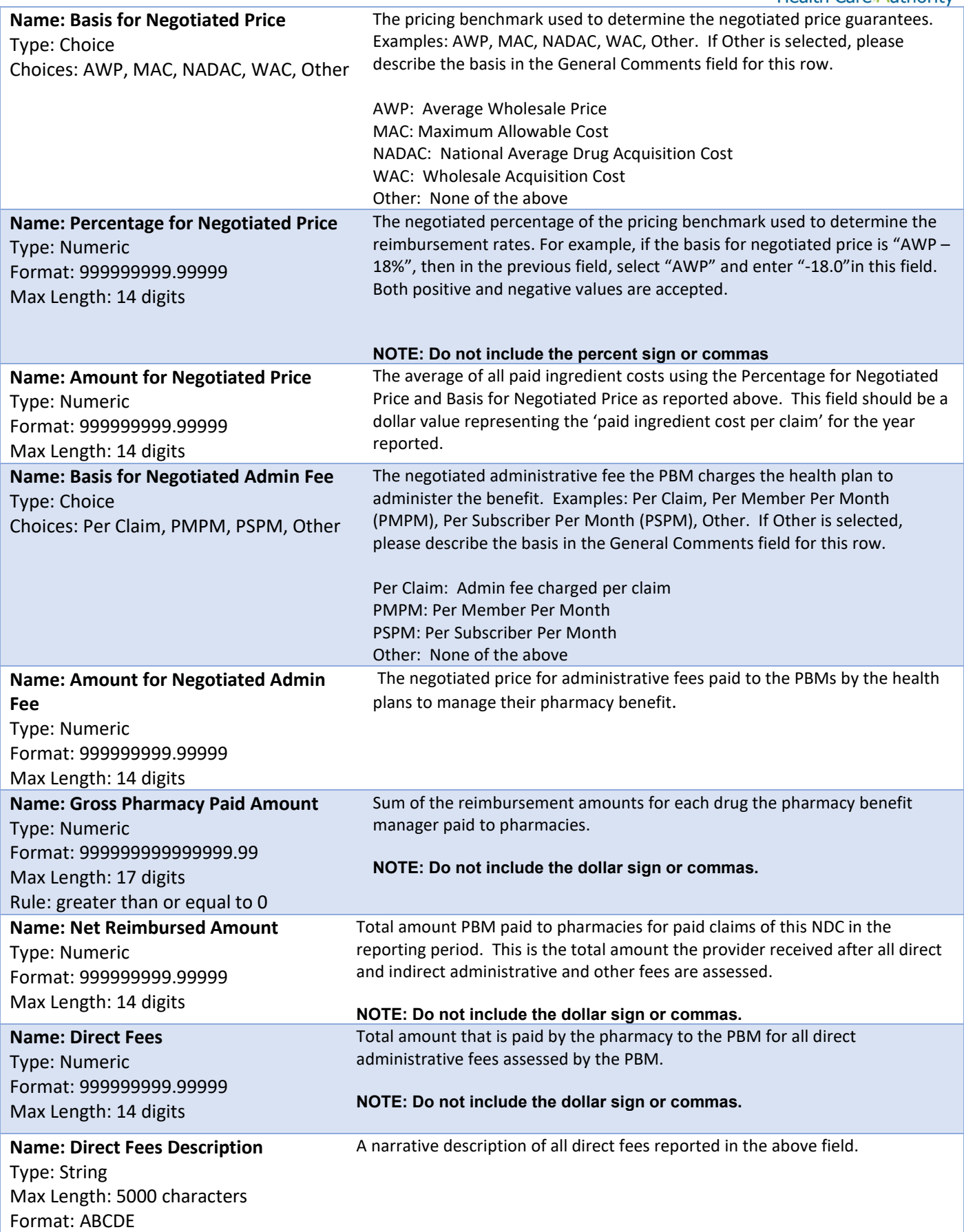

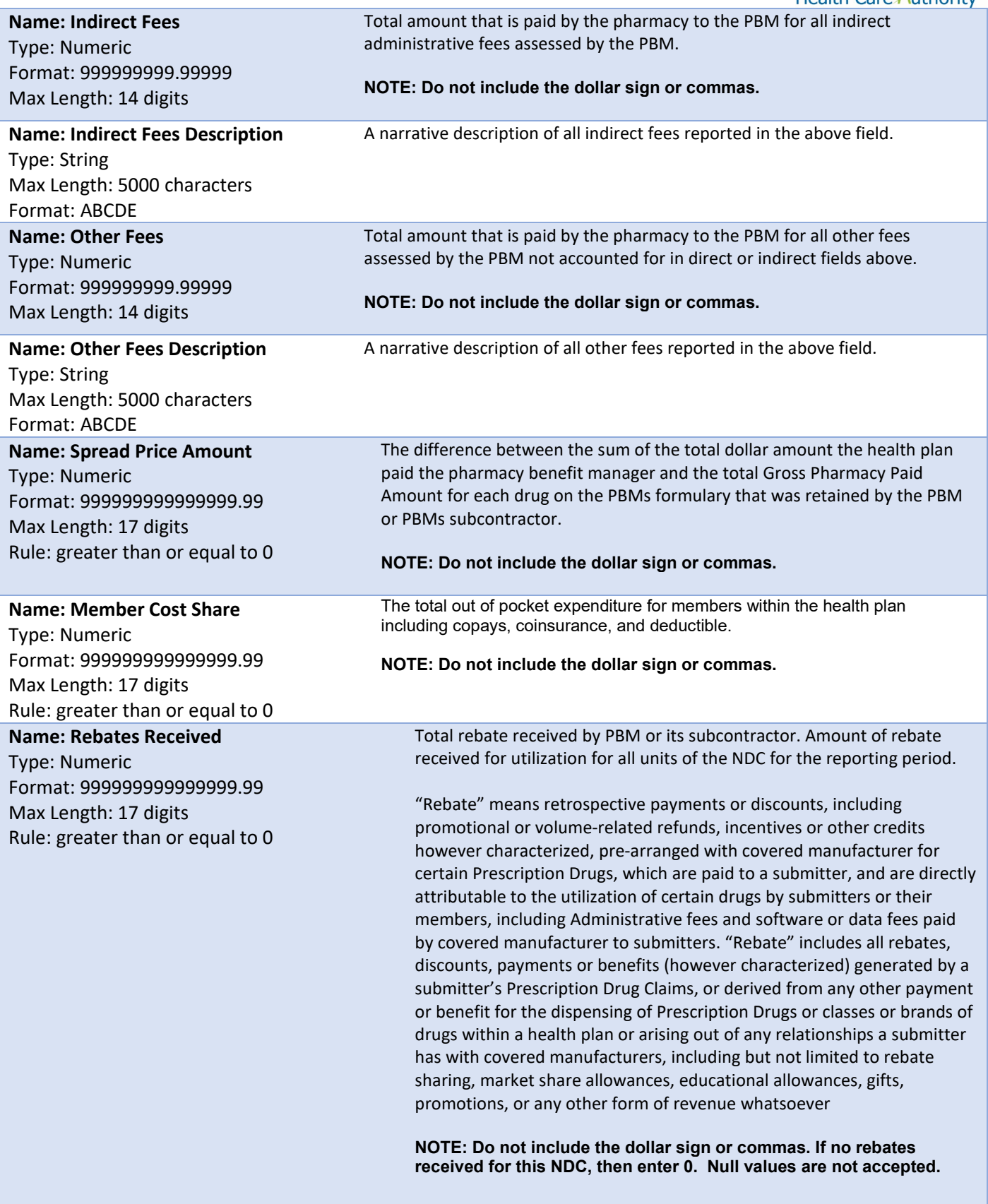

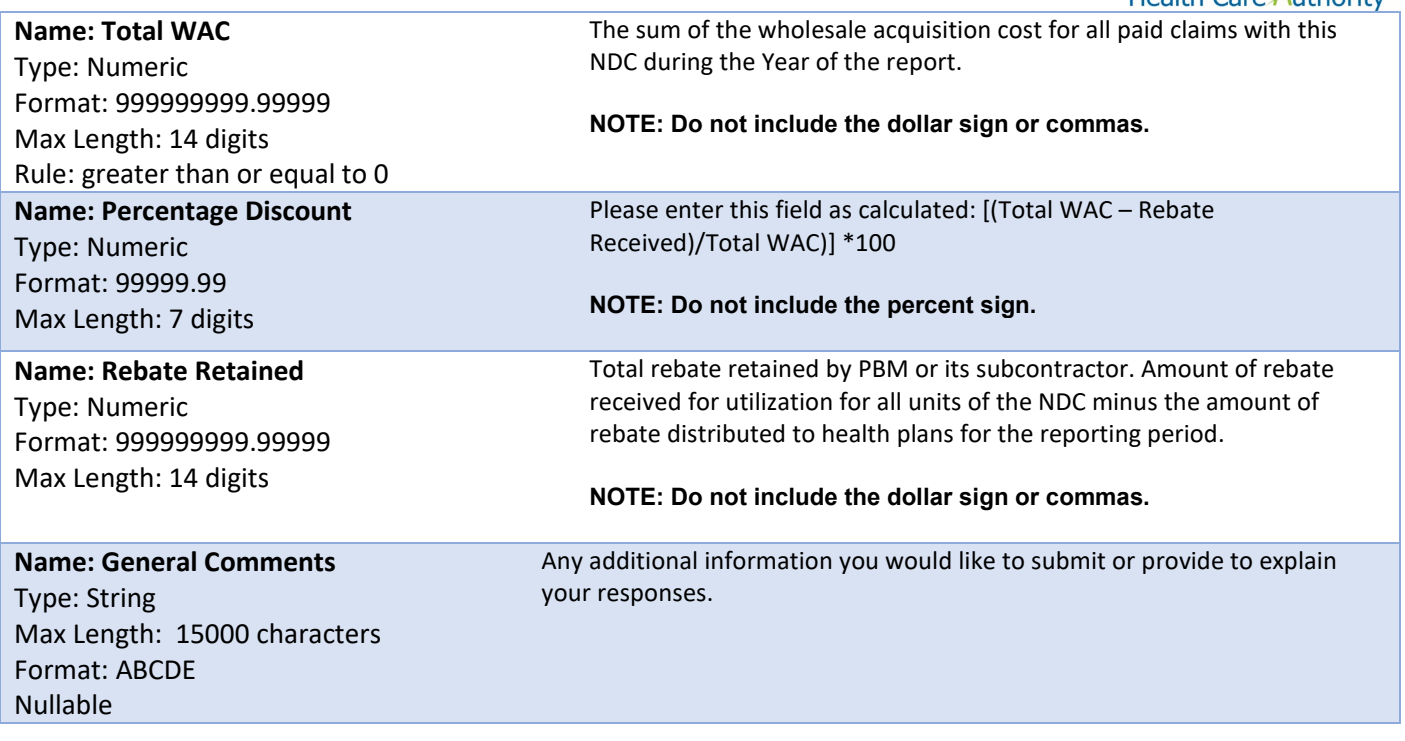

#### <span id="page-14-0"></span>PBM Ownership

This linked template contains all of the data fields necessary to comply with reporting ownership interests by the PBM in any pharmacy or health plan or by any pharmacy or health plan in the PBM.

Files submitted for PBM Ownership report should be named using the following schema, where ID is the PBM ID assigned to you by HCA during the registration process (Washington DPT Number), and YYYYMMDD is a placeholder for the submission date. When naming your report, omit the brackets around ID and YYYYMMDD. In the case of a resubmission after file rejection, please use the same value for YYYYMMDD as the file that was rejected. Do not replace "pbm" with your organizations name, this will result in your submission being rejected.

```
File naming schema: pbm_ownership_{ID}_{YYYYMMDD}.csv
```

```
Example: pbm_ownership_P12345_20201208.csv
```
The first submission of this report is due on June 30, 2021 and should include data effective for 2018 and 2019.

Follow up submissions are due on an annual basis by March  $1<sup>st</sup>$  and should cover the entire previous calendar year. Please see th[e Submission Schedule](#page-5-2) for more detail.

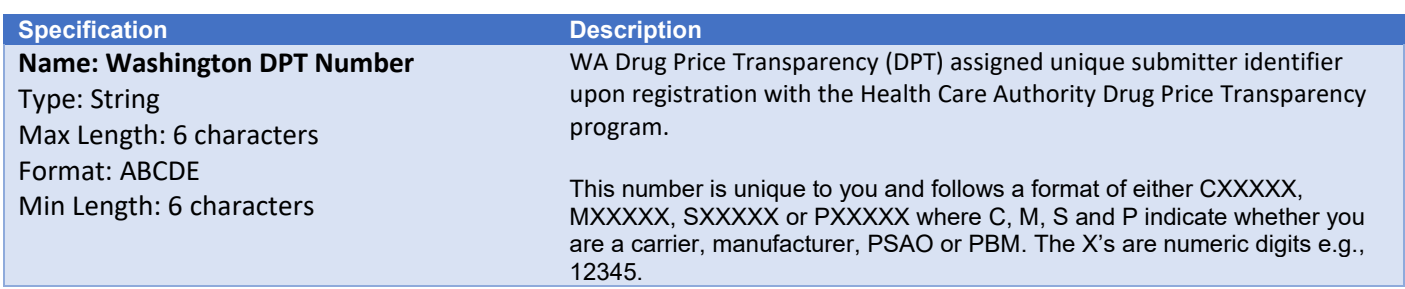

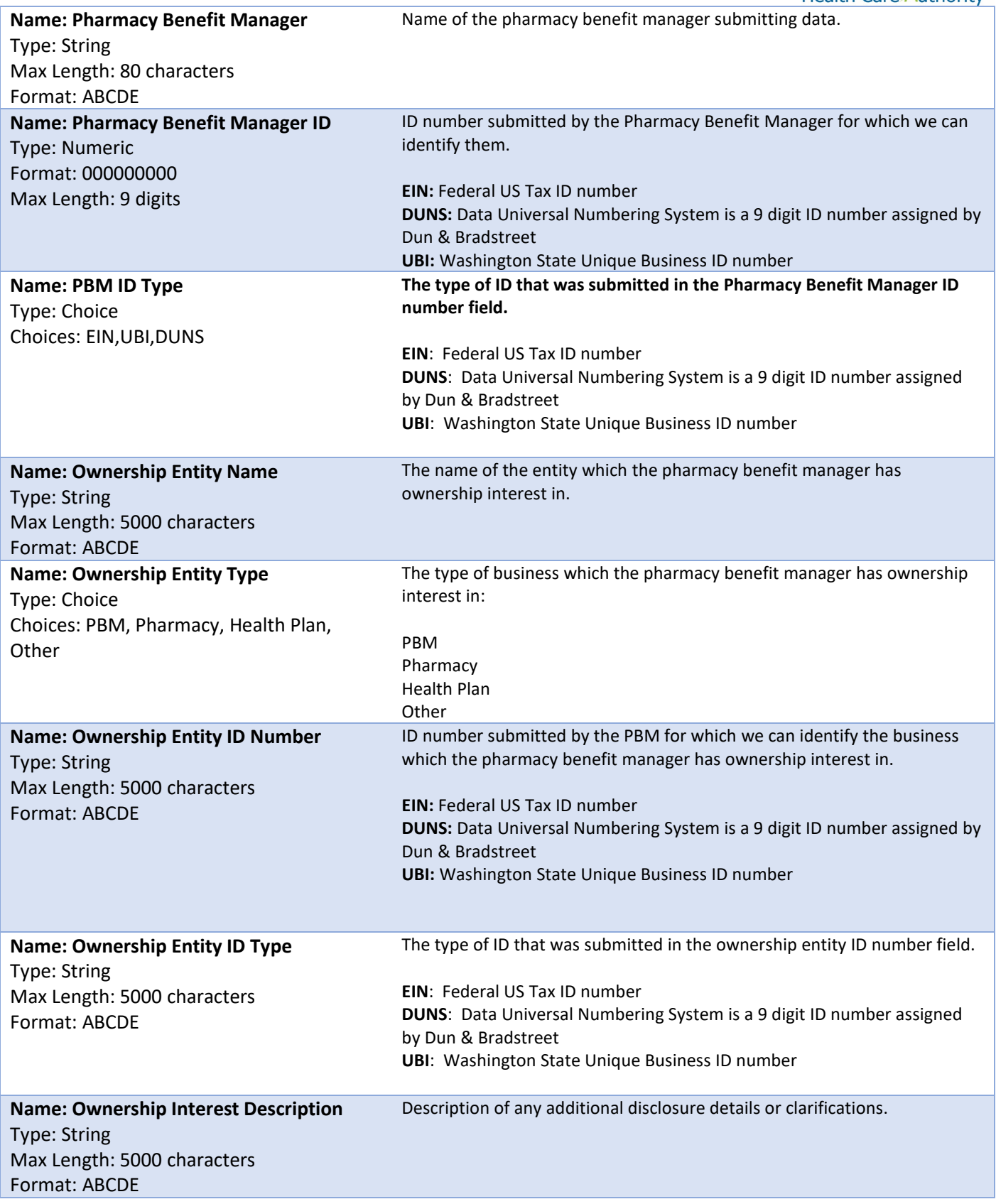

Washington State<br>Health Care Authority

#### **Name: General Comments**

Type: String Max Length: 5000 characters Format: ABCDE Nullable

Any additional information you would like to submit or provide to explain your responses.

# <span id="page-16-0"></span>Appendix A – ST Web Client User Guideline

#### <span id="page-16-1"></span>Prerequisites

Before you can log in to ST Web Client and open a session, you need:

- A high-speed Internet connection
- A supported Internet browser:
	- o Microsoft Internet Explorer 11
	- o Microsoft Edge latest version
	- o Mozilla Firefox latest version
	- o Apple Safari latest version
	- o Google Chrome latest version
- A connection URL to paste into your browser: [https://sft.wa.gov](https://sft.wa.gov/) or https://sft-test.wa.gov
- A user name and password. This information is provided to you by State of Washington business partner. You must enter this information on the Log in page.

<span id="page-16-2"></span>Sign in with your password

To sign into ST Web Client:

- 1. Open a supported browser. Use this URL for Production Site [https://sft.wa.gov](https://sft.wa.gov/)
- 2. Enter the connection URL and press enter. This Sign in page should be displayed.

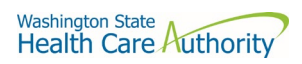

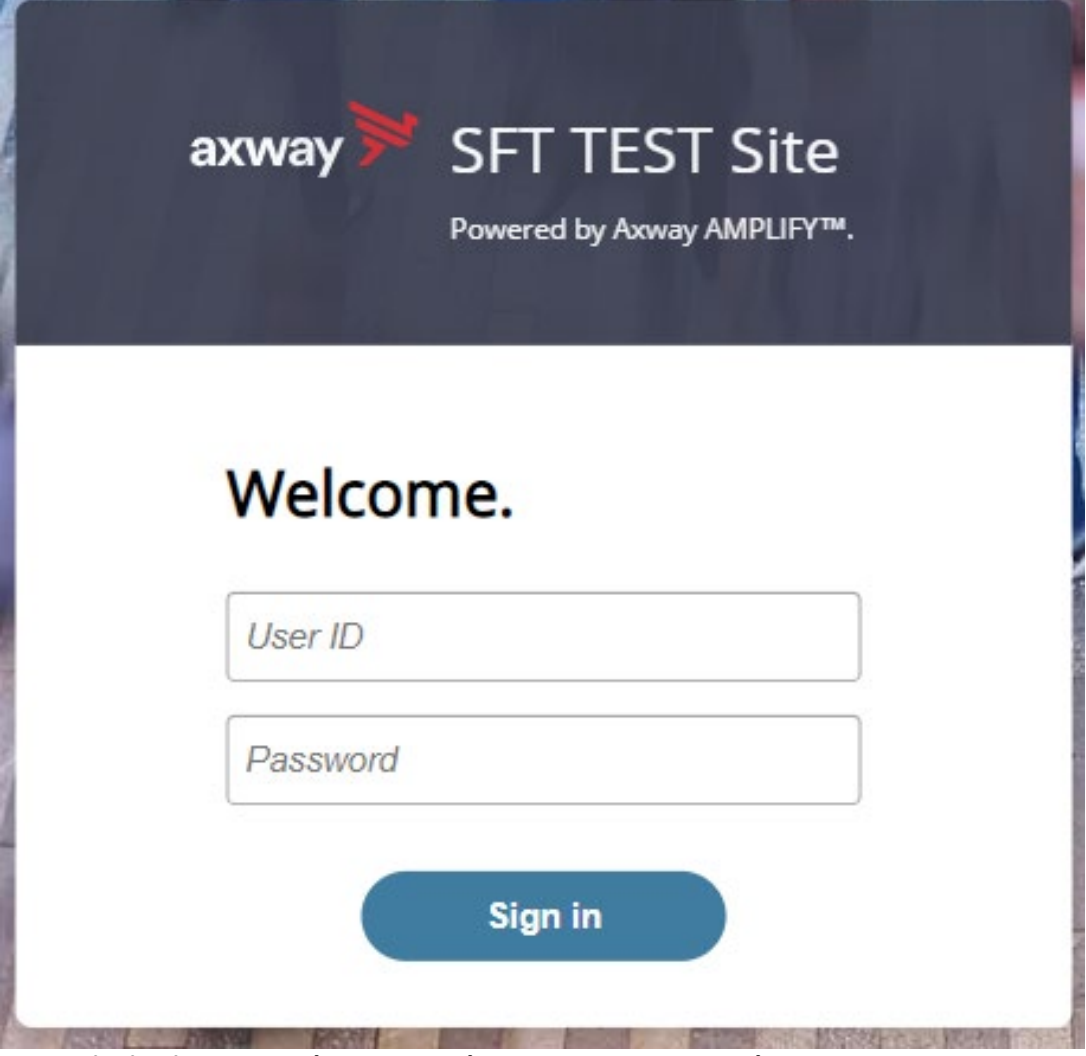

**Upon signing in you may be requested to reset your password**

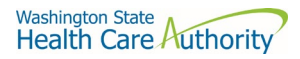

This required when a temporary password was given to you.

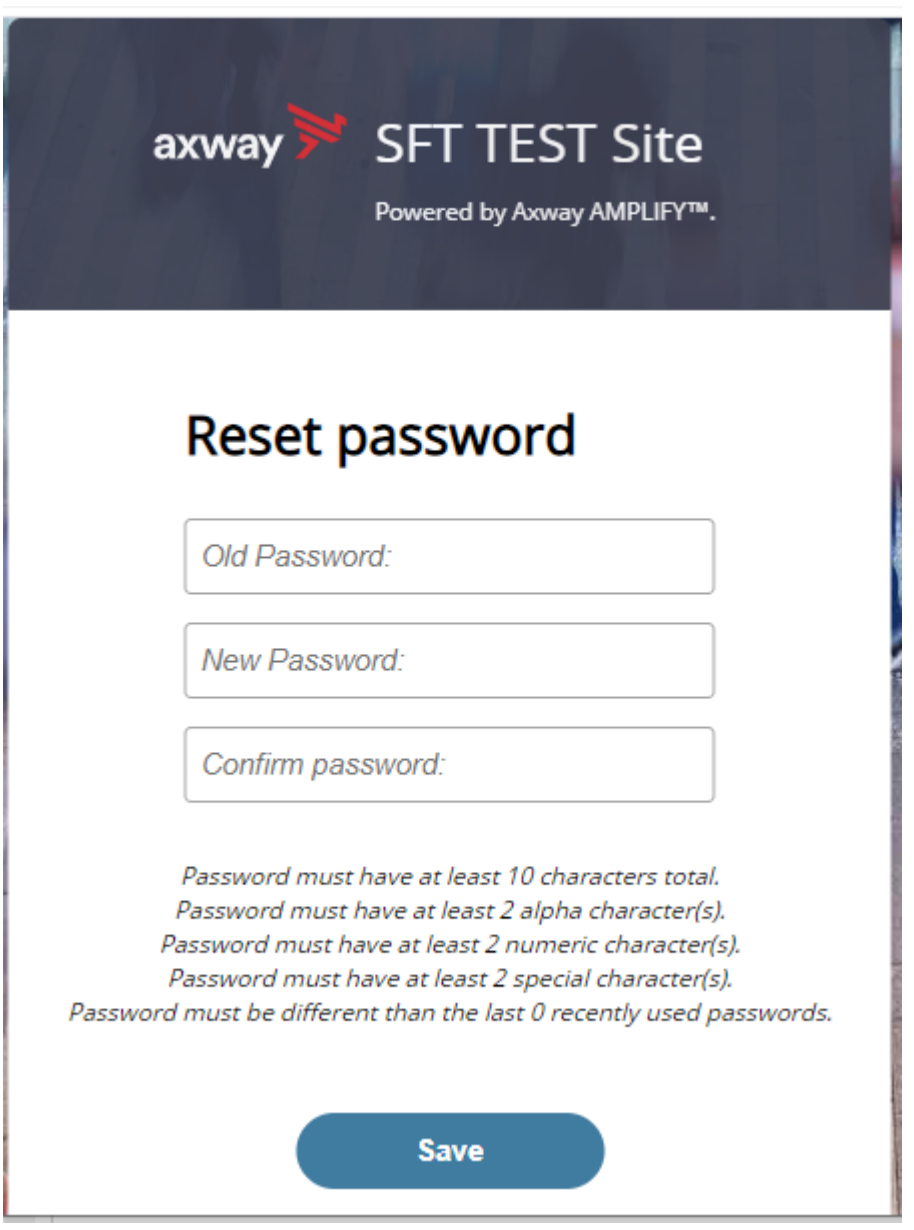

Change password page is displayed as above.

If you attempt to sign in and you receive a message that indicates you must reset your password, follow these steps:

- 1. Enter your old password or the temporary password provided by the system administrator.
- 2. Enter your new password. Your new password must meet the listed criteria defined by Office of Cyber Security State of Washington.
- 3. Confirm your new password.
- 4. Click **Save**.

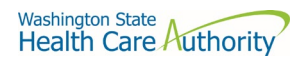

#### <span id="page-19-0"></span>Main page in ST Web Client This page is displayed after successful login.

 $\mathbb{F}$ 

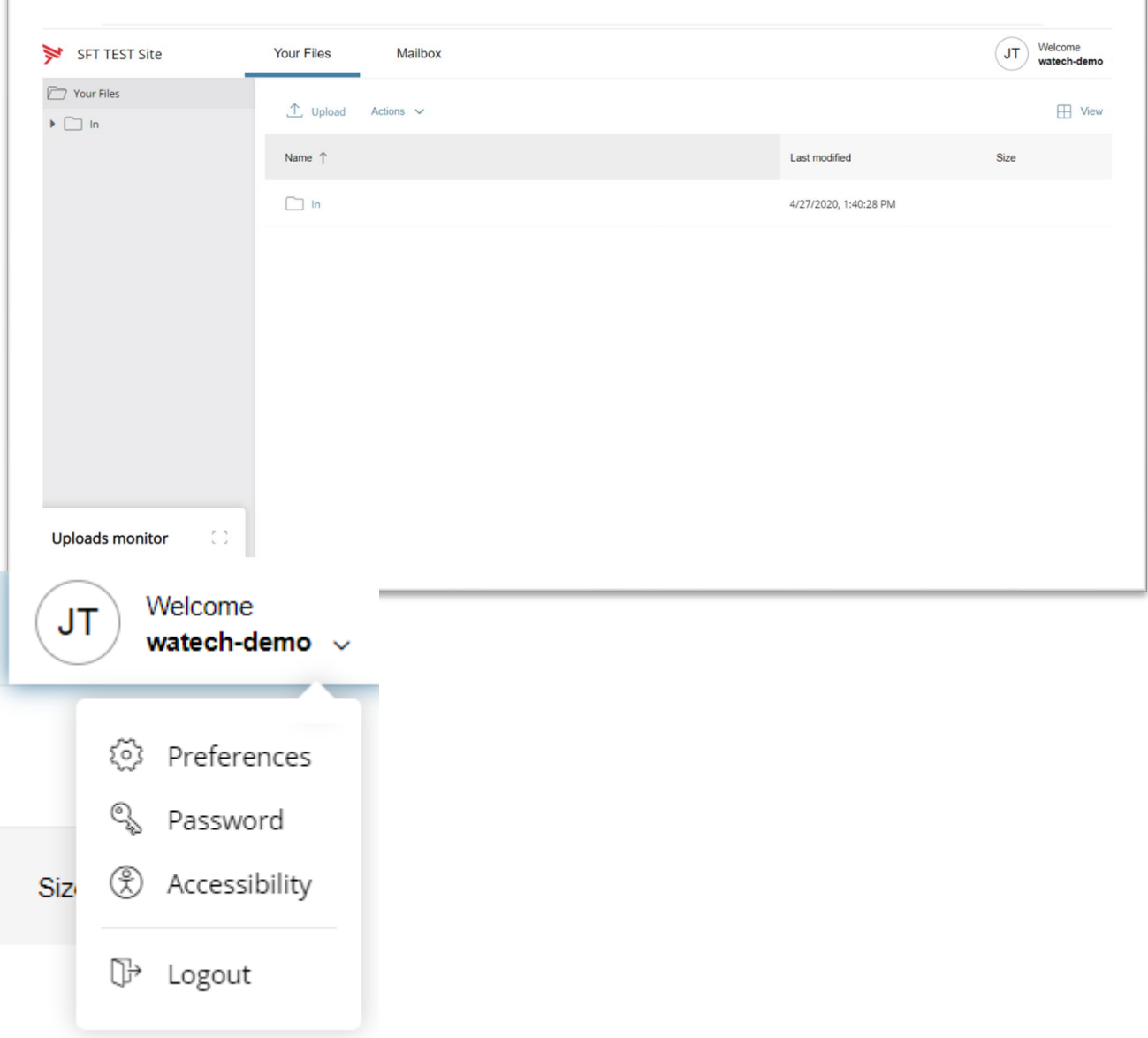

#### <span id="page-19-1"></span>Welcome menu

Using the Welcome menu (drop down menu on the upper right corner of page), you can access the tools to manage your user profile as well as logout.

- Log out
- Select the **Welcome** drop-down.
- Click **Logout**.

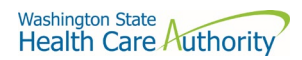

#### <span id="page-20-0"></span>Set preferences

To set a preference:

- Select the **Welcome** drop-down.
- Click **Preferences**. The Preferences pane is displayed.

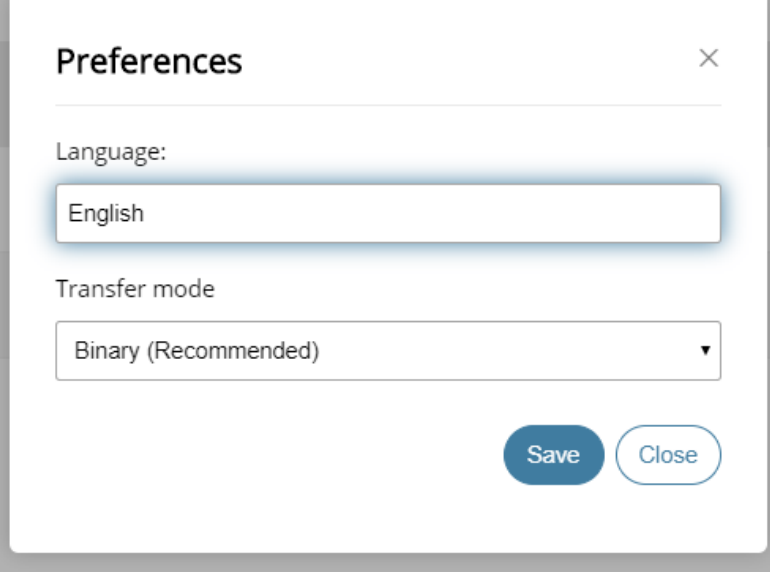

## <span id="page-20-1"></span>Select a Transfer mode

The recommended and default Transfer mode is

#### **Binary**

but in rare cases the

 **ASCII**

mode may be required for XML, HTML, or TXT files.

Click **Save**.

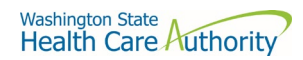

<span id="page-21-0"></span>Change your password

Select the **Welcome** drop-down.

Click **Password**. The Password pane opens.

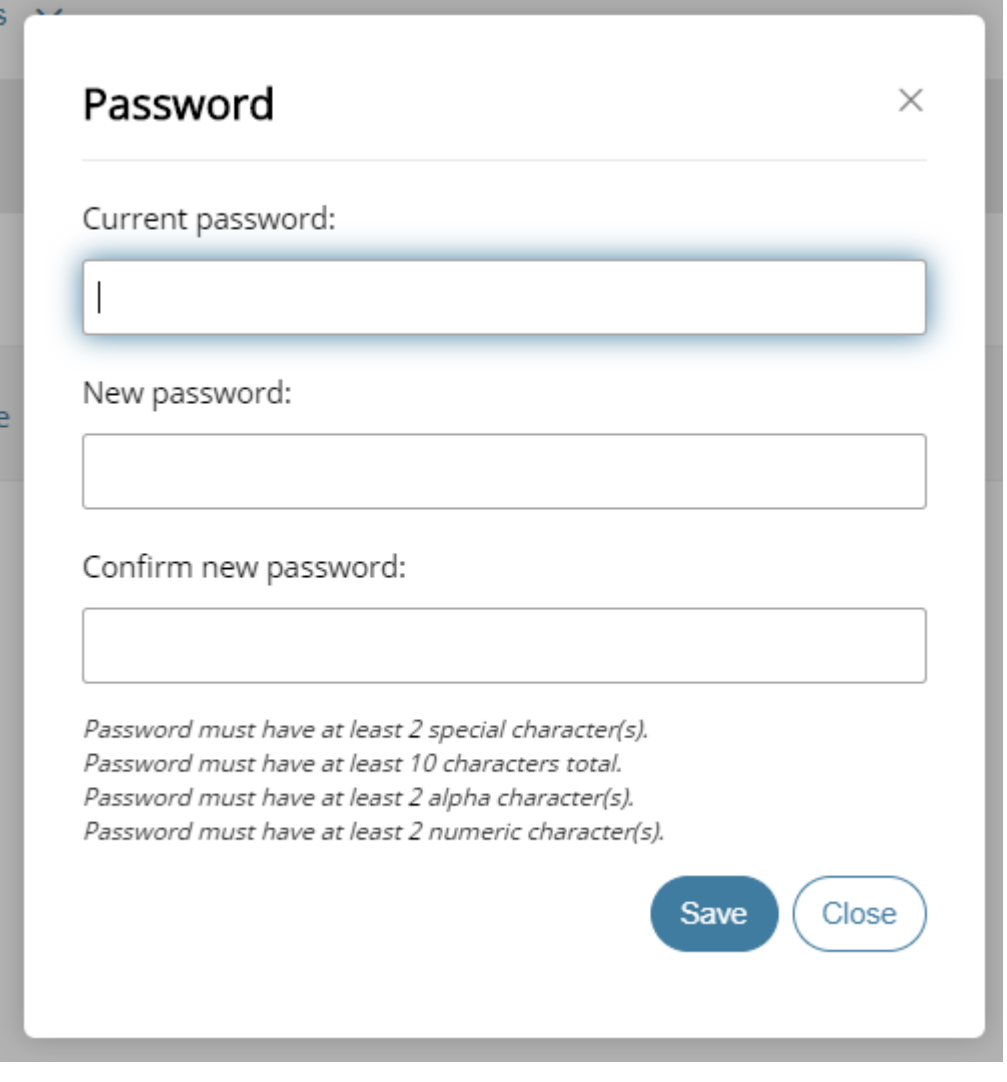

- 1. Enter your Current password.
- 2. Enter your new password.
- 3. Confirm new password.
- 4. Click **Save**.

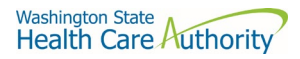

#### <span id="page-22-0"></span>Upload files

To upload files to ST Web Client you click the **Upload** button.

From your files pane, click **Upload**.

Select the file or files to upload. Use the **Ctrl** or **Shift** keys to select multiple files.

Click **Open**.

The below will be display showing progress of your file upload.

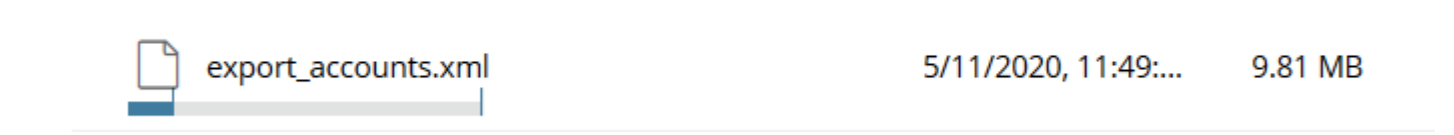

#### <span id="page-22-1"></span>Actions Drop Down Menu

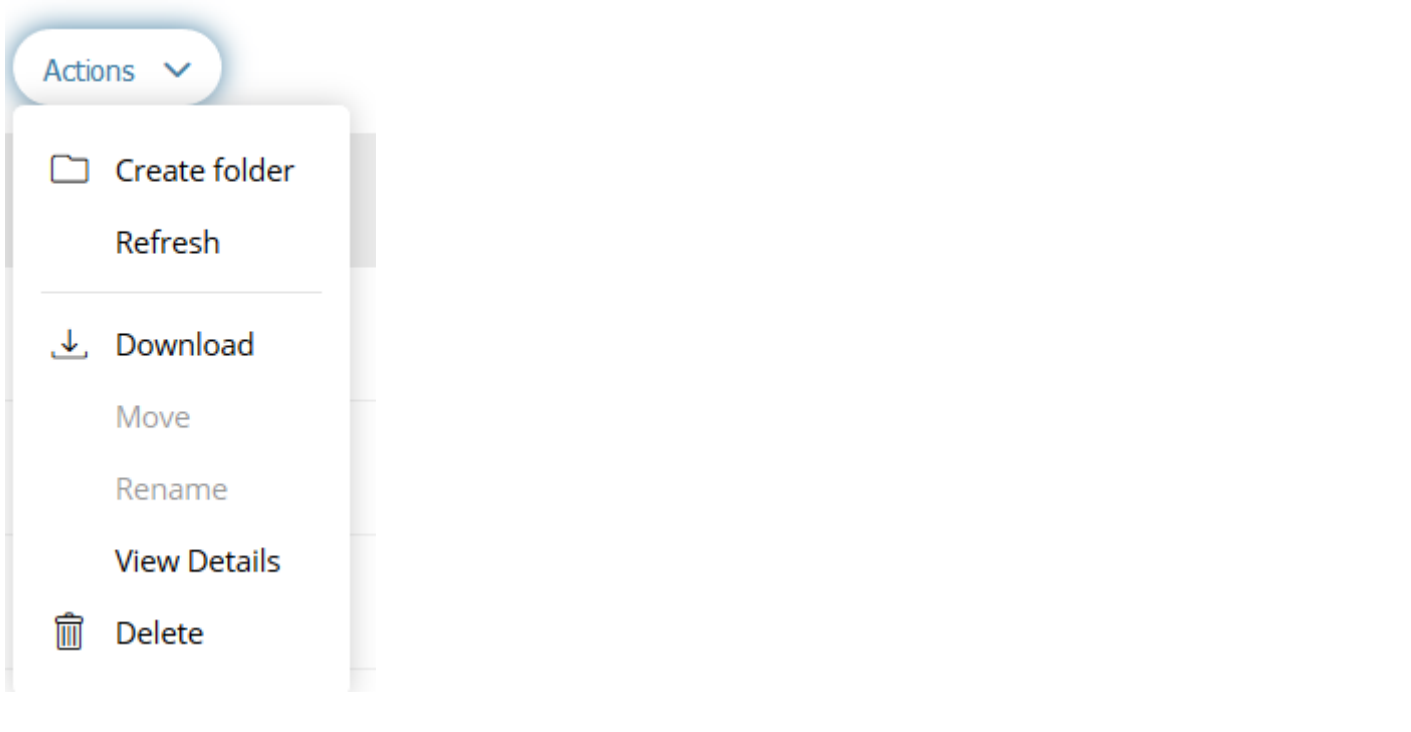

<span id="page-22-2"></span>Download files

To download files from ST Web Client you click to the left of this icon **or your files pane. Use the Ctrl or Shift** keys to select multiple files.

Click Action dropdown and select Download.

A popup will ask you to "Open" or "Save File". Note: Ensure data accuracy and completeness of data download utilize the "Save File" choice.

*Drug Price Transparency PBM Data Submission Guide version 1.2*

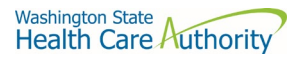

## <span id="page-23-1"></span><span id="page-23-0"></span>Create folders To create folders

#### Select **Create folder** from the Actions Drop Down.

The Create folder pane opens.

Enter the folder name.

Click **Create**. The new folder is created and displayed on the "Your Files" pane and a message is displayed.

#### **Delete files and folders**

To delete a file or folder: From the "Your Files" pane, select the file or folder to delete. Use the **Ctrl** key to select multiple files. Select **Delete** from the Actions Drop Down menu. The delete confirmation pane opens. Click **Delete** to confirm.

#### **View file or folder details**

You can view the following details of files and folders: For files, the View Details pane lists Modified, Size, and Owner details. For folders, the View Details pane lists Modified and Owner details.

#### **To view file or folder details**

From the "Your Files" pane, select a file or folder. Select **View Details** from the Actions menu. The View Details pane is displayed. Click **OK**

#### **Delete files and folders**

To delete a file or folder:

From the "Your Files" pane, select the file or folder to delete. Use the **Ctrl** key to select multiple files.

Select **Delete** from the Actions menu. The Delete confirmation pane opens. Click **Delete** to confirm

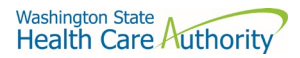

#### <span id="page-24-0"></span>Uploads monitor Page

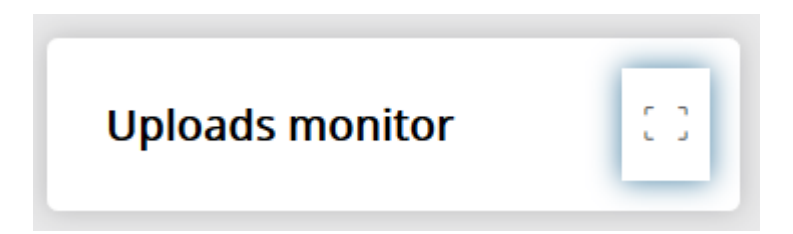

#### <span id="page-24-1"></span>Monitor uploads

At the bottom of the "Your Files" pane, click **Uploads monitor**. The Uploads monitor pane is displayed:

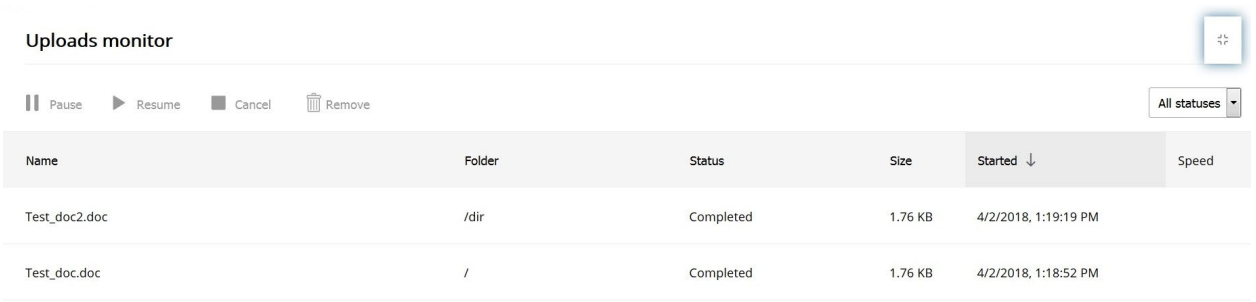

# <span id="page-24-2"></span>Information Displayed The current status of the file uploads The progress of each upload if in upload processing Name of file uploaded/uploading Folder placement of File Size of File Start time & date of Upload

#### <span id="page-24-3"></span>Filter uploads displayed

To filter uploads displayed on the Uploads pane, select the desired filter on the Status drop-down menu.

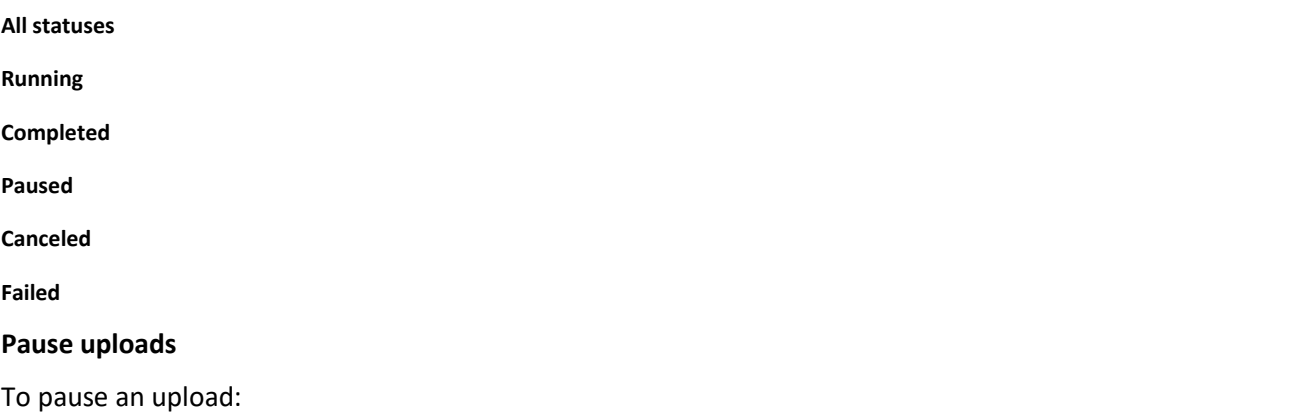

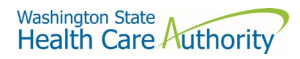

Select uploads you want to pause. Use the **Ctrl** key to select multiple uploads.

Click **Pause**.

#### <span id="page-25-0"></span>Resume uploads

To resume an upload:

Select uploads that are paused that you want to resume. Use the **Ctrl** key to select multiple uploads.

Click **Resume**.

Cancel uploads

To cancel an upload:

Select the upload that is running that you want to cancel. Use the **Ctrl** key to select multiple uploads.

Click **Cancel**.

#### <span id="page-25-1"></span>Remove display entries

To cancel an upload:

Select the upload that is running that you want to cancel. Use the **Ctrl** key to select multiple uploads.

Click **Remove**.

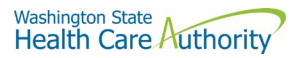

# <span id="page-26-0"></span>Appendix B – SFT Client Options (Partial List)

# SFT Client Options – Partial List of

## <span id="page-26-1"></span>WaTech supported clients

<span id="page-26-2"></span>Default browser client

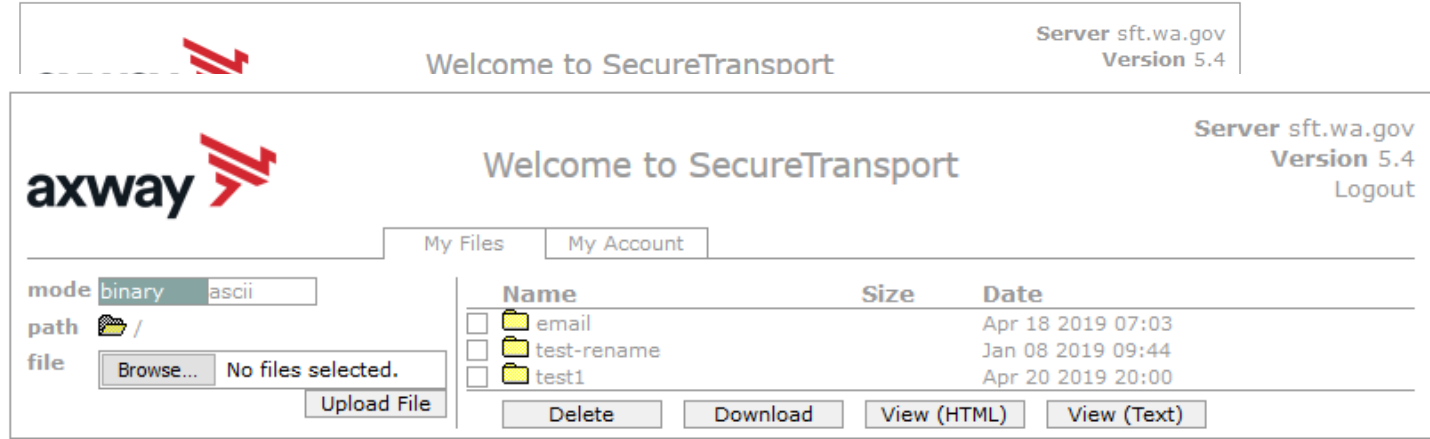

Here is the screen after successful login-

#### <span id="page-26-3"></span>Upload a file by selecting "Browse" tab

Select a file and hit the "Open" tab

The file will appear to the right of the Browse tab.

Select the "Upload File" tab

The file name will be displayed.

#### <span id="page-26-4"></span>Download a file

Check the box to left of your file to download.

Select the "Download" tab

Please do not download a file by selecting the "View" tabs. As you may not get a complete file downloaded.

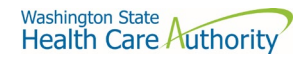

#### <span id="page-27-0"></span>Enhanced Browser Client

After entering your credentials in the default client above, if your account is assigned the ST Web Client, this screen will appear:

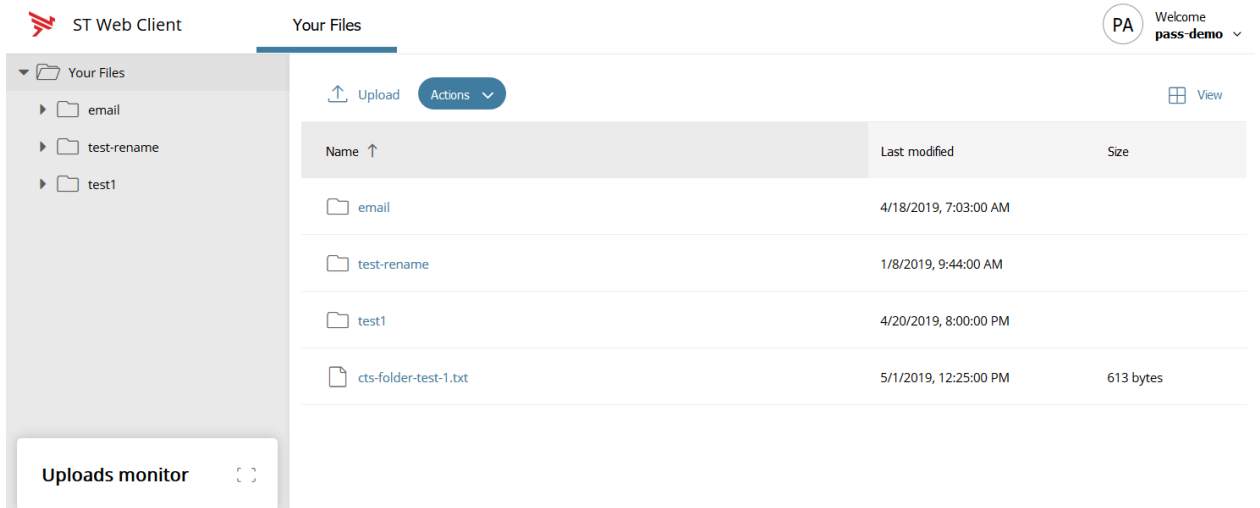

#### <span id="page-27-1"></span>Upload a file by selecting "Upload" tab

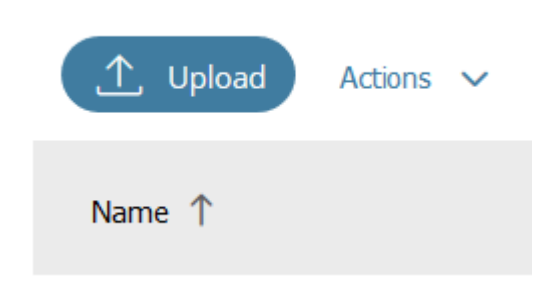

Your local folders will be displayed (It defaults to your last location)

Select a file and hit the "Open" tab and this completes the operation of upload. You will get some information on the screen in regards to the file transfer.

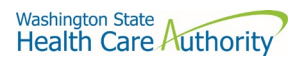

#### <span id="page-28-0"></span>Download a file by

÷

On the screen highlight the file you want to download. Click on "Actions" drop down will appear, select "Download"

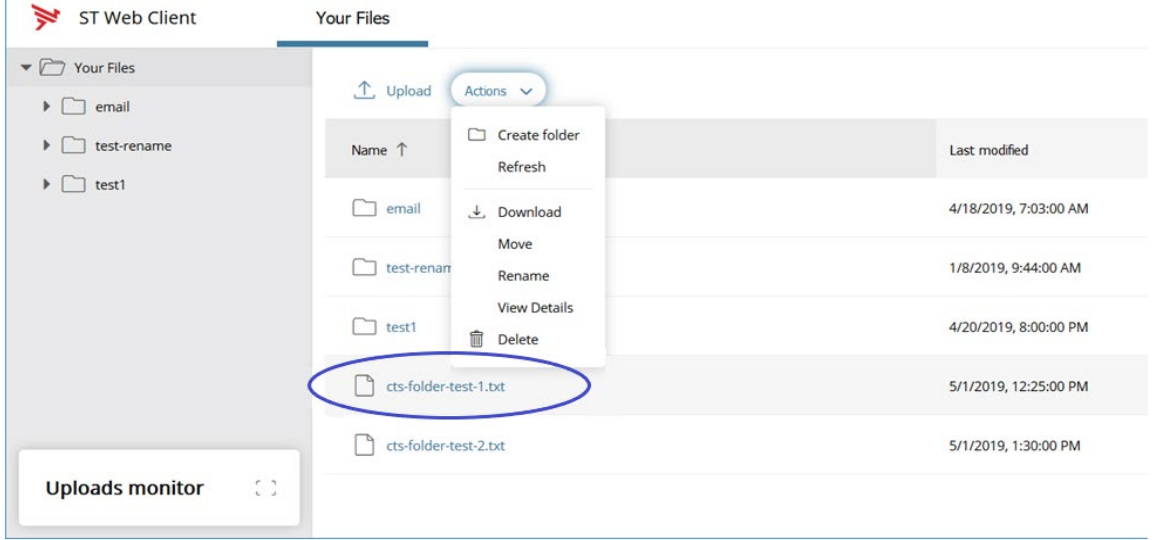

#### <span id="page-28-1"></span>Optional Clients

WaTech **does not support** any third party client or provide technical support.

## <span id="page-28-2"></span>WinSCP – With Basic setup information and requirements URL and Port requirements-

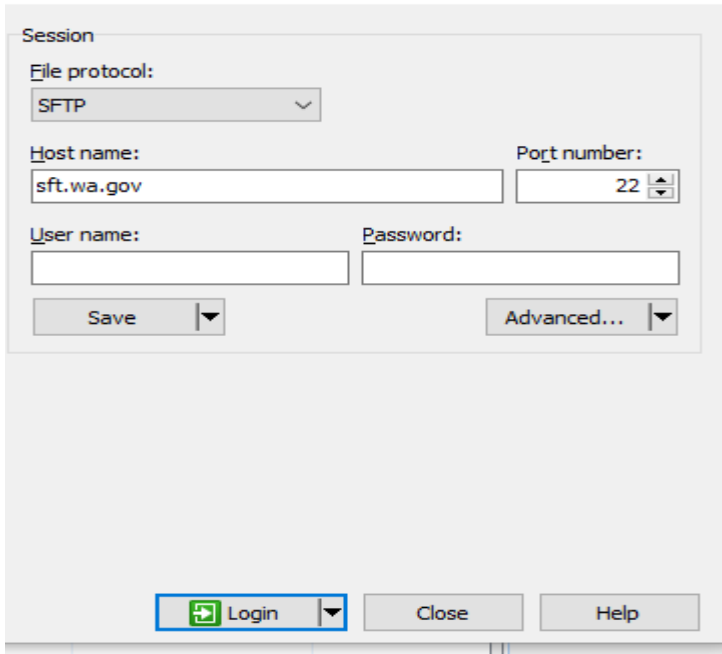

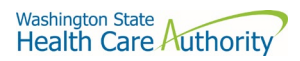

#### Setting requirement to work with SFT. Need to Disable

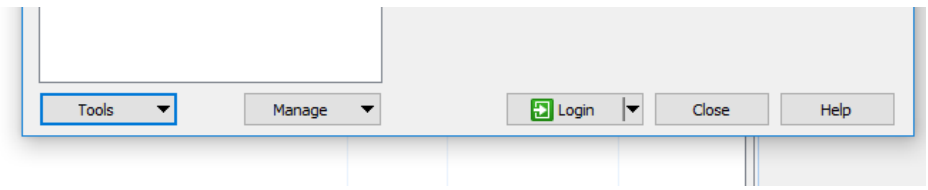

On the right hand corner of the Login pop up, select the "Tools" tab

Click on "Endurance" tab and disable the resume feature circled in red.

The yellow highlight is your choice of operation.

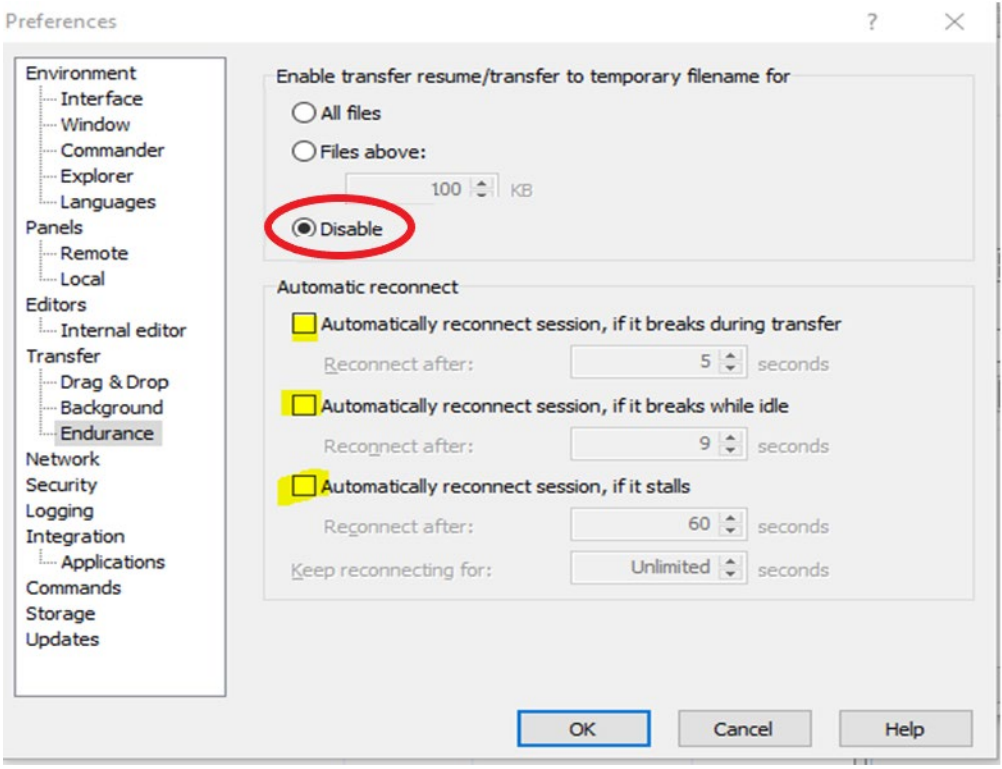

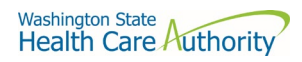

#### <span id="page-30-0"></span>FileZilla- Basic information

#### Using FTPS

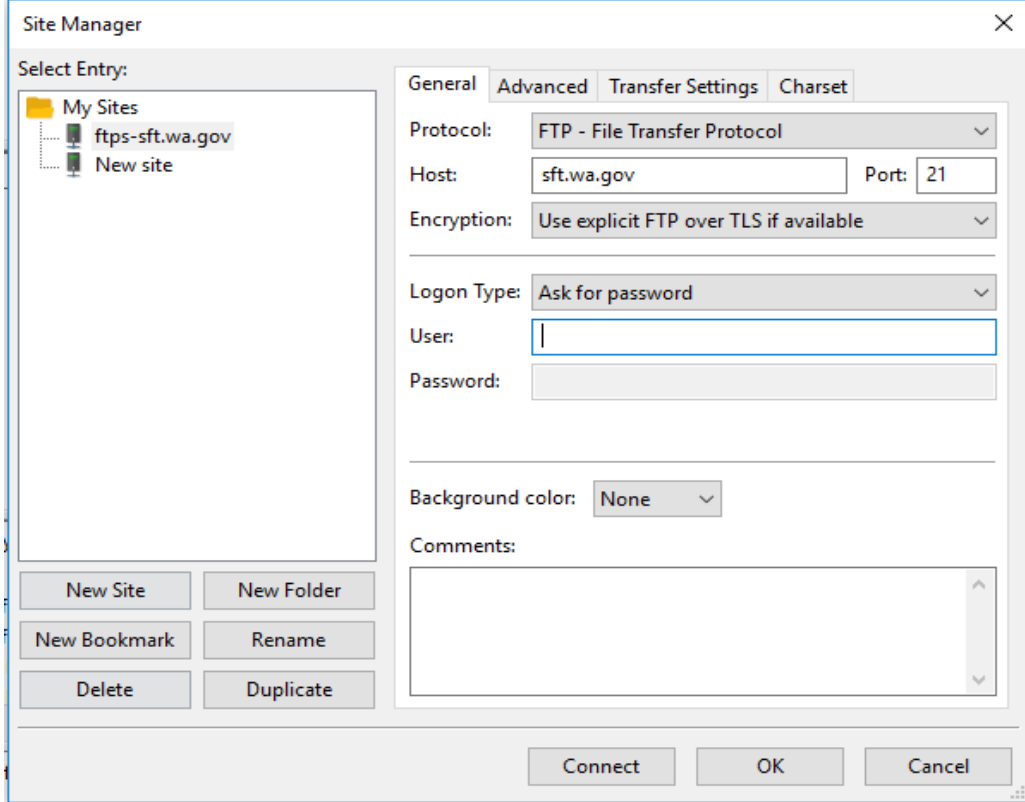

If using ssh/sftp port 22 need to accept the key on initial login.

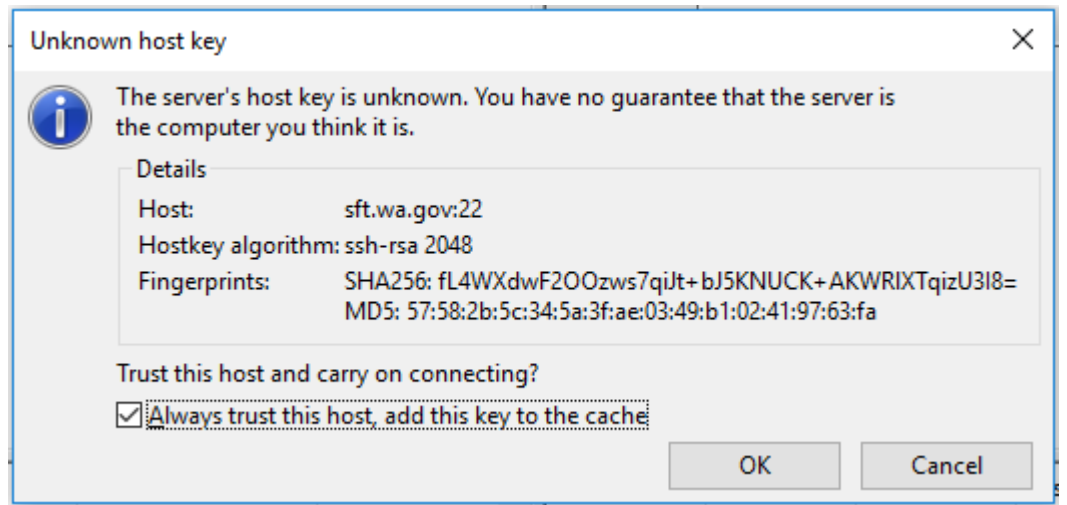

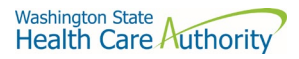

#### <span id="page-31-0"></span>Other client information-

General-

SFT is expected to work properly with any client or server software which complies with:

RFC 959, RFC 2228, RFC 2389, RFC 2428, RFC 2640, RFC 4217, MD5 Command Extensions, MFxx Command Extensions for FTP transfers

RFC 4251, RFC 4252, RFC 4253, RFC 4254, Draft RFC - Secure Shell File Transfer Protocol, Draft RFC - SSH File Transfer Protocol draft-ietf-secsh-filexfer-04.txt for SFTP and SCP transfers.

List of certified client software by the vendor for file exchange

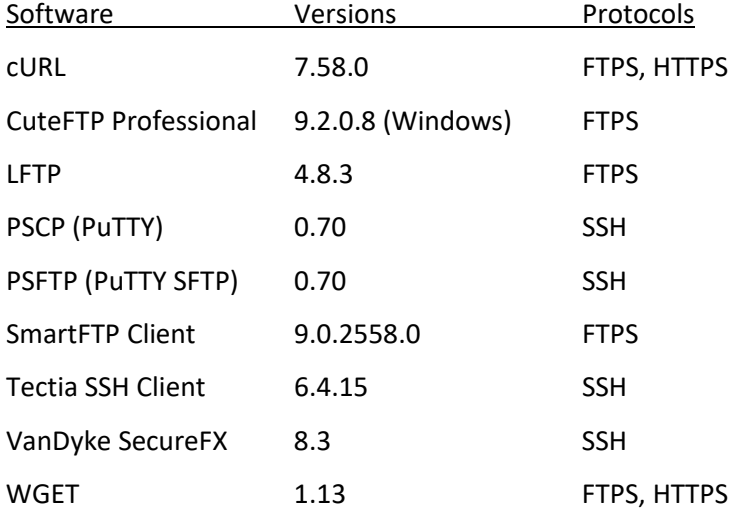